# **SETUP GUIDE-5000 INDICATORS**Drafting using a 5000 indicator

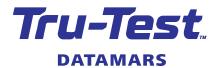

This setup guide is for XR5000, ID5000 and JR5000 models, however, the three models have different drafting capabilities (see the note below). An XR5000 model has been used in examples.

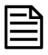

The JR5000 model supports drafting by weight only.

The ID5000 model supports drafting by weight, weight gain or a single criterion (e.g. Breed, Sex or condition score). Only the XR5000 model supports drafting by multiple advanced criteria (e.g. combinations of weight range, sex and breed)

The Drafting (Sorting) feature in the 5000 series weigh scale indicator allows animals to be sorted by weight, weight gain or other advanced criteria (depending on the indicator model, see the note above). Drafting is a powerful feature that allows you to quickly and easily select animals for optimal performance or genetic gain.

You can achieve the following with this feature:

- Sort animals into groups based on their weight, weight gain, single criterion (e.g. Breed, Sex or Condition Score) or multiple advanced criteria (e.g. combinations of weight range, sex and breed).
- Label the sort directions with arrows or pen number. You can also include an additional text label.
- Take action if no ID tag is available for an animal.
- Use the recalculate feature to test "what if" scenarios such as changing weight limits.
- Override the draft direction on the Weigh screen based on your own observations.

# Setting up drafting

1. Go to the **Settings** screen.

Drafting
2. Press Configure drafting modes and ranges

- Turn drafting ON and set drafting

  3. Press configuration and follow the on screen instructions to step through the configuration:
  - **Step 1** Turn **Drafting** on or off and optionally show the draft direction on the **Weigh** screen.
  - **Step 2** Choose whether to sort animals based on *weight, average daily gain(ADG), other single criterion* or *rules based drafting.* You can also select the legacy *multiple advanced criteria* option but we recommend you use the newer *rules based drafting feature.*
  - **Step 3** Select the number of directions (or pens) in which to sort the animals.
  - **Step 4** Choose whether to display the draft (sort) direction as pen numbers or arrows.
  - **Step 5** Choose when to draft. You can either wait until the record (REC) key is pressed, or draft automatically. If you opt to draft automatically, there are a number of advanced options:

| Option                | Advanced settings                           | Why?                                                                                                    |
|-----------------------|---------------------------------------------|----------------------------------------------------------------------------------------------------|
| REC key is<br>pressed | None                                        | You want to make sure the weight or other information is accurate before drafting (weighing on a platform).  You want to enter other information such as condition score. |
| Automatic             | ID optional                                 | You want to draft as quickly as possible. An ID will be recorded if available, but it will not wait.                                                                      |
|                       | ID required, wait for <b>x</b> Seconds then | You want to wait a short time for an ID such as EID and then take appropriate action.                                                                                     |
|                       | ID required, wait until ID received         | You want to ensure that an ID is recorded and will wait until one is entered.                                                                                             |

**Step 6** – Check and confirm your drafting setup.

4. Once you have confirmed your draft settings, you will be taken to a screen to enter your draft limits or rules. This screen will be different depending on if you chose to sort animals based on weight, average daily gain(ADG), other single criteria or rule based drafting.

#### 2

## Drafting by weight

The Settings screen for drafting by weight is shown below.

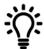

You can save your setup as a Favourite so that the next time you repeat the same job, you can quickly re-use the same setup.

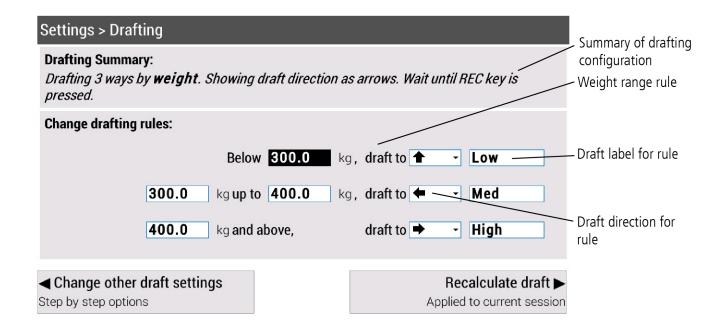

When drafting is enabled and **Show draft direction on Weigh screen** has been enabled during Step 1 of the drafting setup wizard, the **Weigh** screen will display the draft direction on a section of the screen. This also includes the count for each sort direction or pen, each with a label:

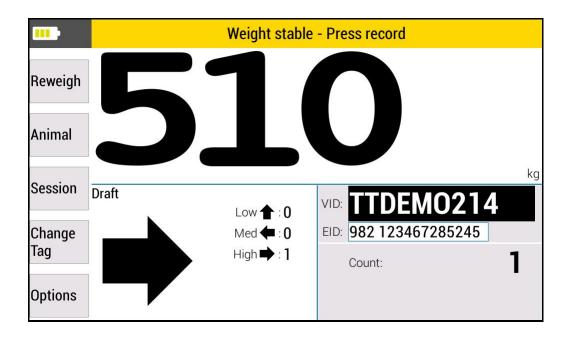

#### 3

## Drafting by Average Daily Gain (ADG)

The **Settings** screen for drafting by average daily gain is shown below.

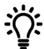

You can save your setup as a Favourite so that the next time you repeat the same job, you can quickly re-use the same setup.

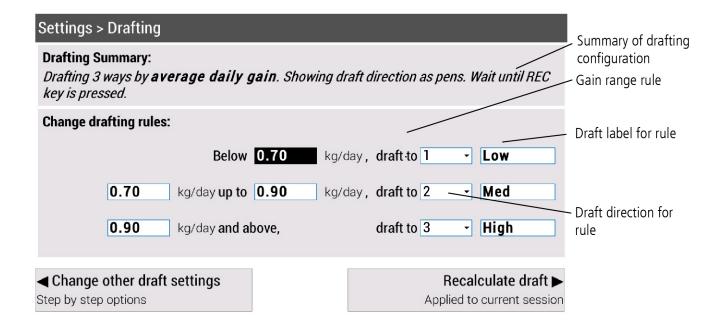

When drafting is enabled and **Show draft direction on Weigh screen** has been enabled during Step 1 of the drafting setup wizard, the **Weigh** screen will display the draft direction in a section of the screen. This also includes the count for each sort direction or pen, each with a label:

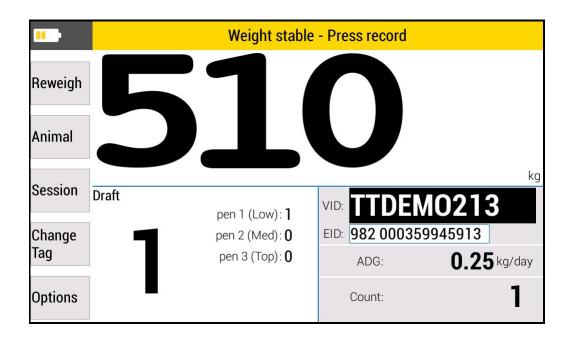

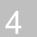

### Drafting by a single criterion

The **Settings** screen for drafting by a single criterion is shown below.

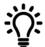

You can save your setup as a Favourite so that the next time you repeat the same job, you can quickly re-use the same setup.

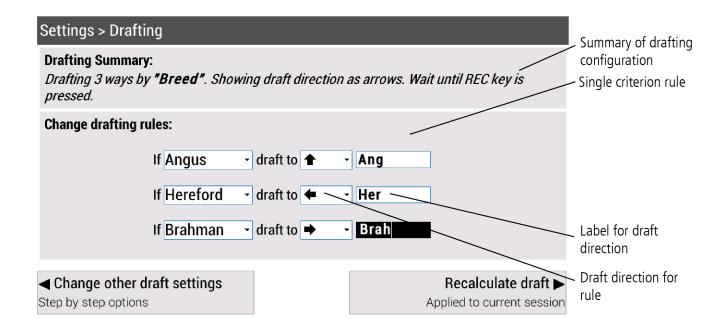

When drafting is enabled and **Show draft direction on Weigh screen** has been enabled during Step 1 of the drafting setup wizard, the **Weigh** screen will display the draft direction in a section of the screen. This also includes the count for each sort direction or pen, each with a label:

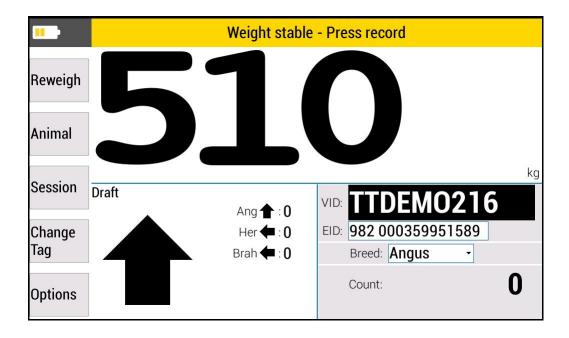

## 5 Rules based drafting

The rules based drafting feature is an extremely flexible way to select your animals based on combinations of criteria. For example you could group animals based on combinations of weight, sex and breed.

The screen for setting up rules based drafting is shown below. The rules are evaluated from top to bottom; the animal will be sorted in the direction for the first rule that matches.

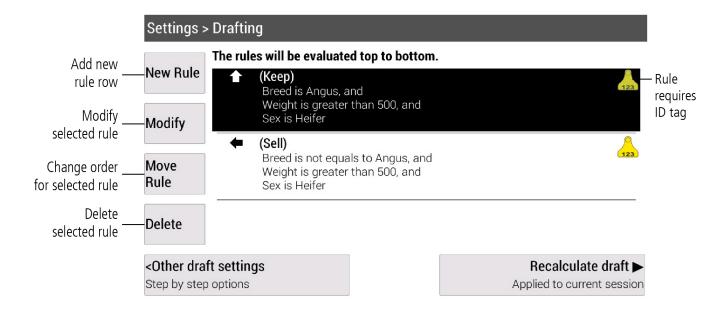

Press New Rule to add another rule. This will take you to the Edit Rule screen:

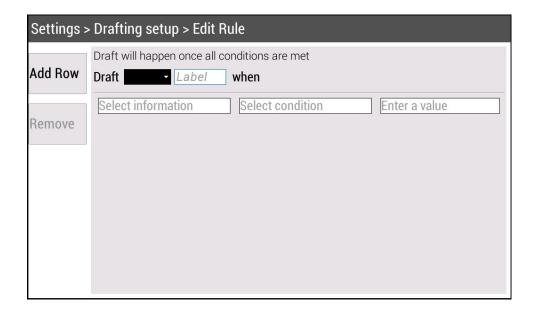

Setup Guide - 5000 Weigh Scale Indicators - Drafting using a 5000 indicator

On this screen, you can select the draft direction and add a label. You can then add conditions for the rule by selecting the information (e.g. Breed), then condition (e.g. not equal) and then value (e.g. Angus):

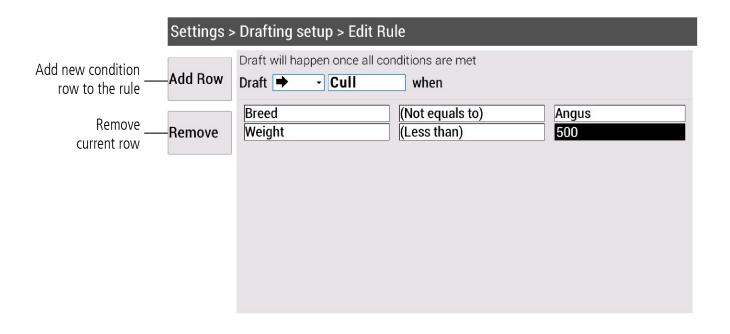

Once you have set up the rule, press to return to the **Drafting Settings** page. You will see a summary of the new rule you added. You can change the order of the rules, if desired.

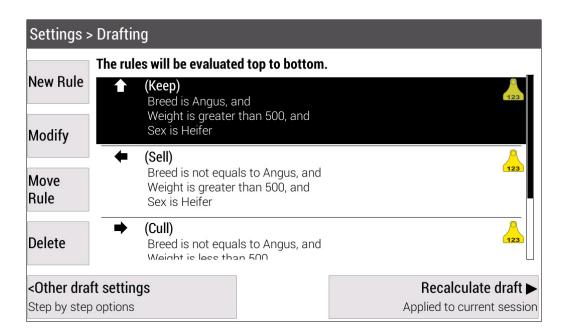

#### 6

#### Recalculate draft

The recalculate draft feature allows you test "what-if" scenarios for the animals in the current session.

| Settings > Drafting                                                                                                    |                                               |  |  |  |
|----------------------------------------------------------------------------------------------------|-----------------------------------------------|--|--|--|
| Drafting Summary: Drafting 3 ways by weight. Showing draft direction as arrows. Wait until REC key is pressed.                           |                                               |  |  |  |
| Change drafting rules:                                                                                                    |                                               |  |  |  |
| <b>Below 300.0</b> kg                                                                                                    | g, draft to 🚹 🕝 Low                           |  |  |  |
| <b>300.0</b> kg <b>up to 400.0</b> kg                                                                                                    | g, draft to 🗲 🕝 Med                           |  |  |  |
| <b>400.0</b> kg <b>and above</b> ,                                                                                                    | draft to → High                               |  |  |  |
|                                                                                                    |                                               |  |  |  |
| <change by="" draft="" options<="" other="" settings="" step="" td=""><td>Recalculate draft&gt; Applied to current session</td></change> | Recalculate draft> Applied to current session |  |  |  |

If you press Applied to current session in the **Drafting Settings** screen, it will apply the revised draft rules to all animals in the current session. You will be automatically taken to the **Session Statistics** screen to view the results of the new setup. Your previous draft results will not be overwritten as they are stored in "Draft" whereas the recalculated results will be stored in "Recalc Draft".

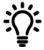

You can quickly return to the **Drafting Settings** screen by pressing Options

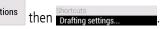

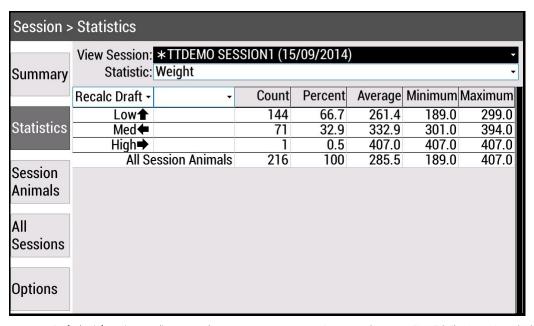

For further information regarding your stock management system, contact Datamars Ltd on 0800 878 837 (NZ), 1800 621 324 (AU), 800 874 8494 (US), 028 2076 8696 (UK).

For technical support, contact 0800 AGDATA (0800 243 282) (NZ), 1800 248 774 (AU), 800 433 3112 (US), 028 2076 8696 (UK).